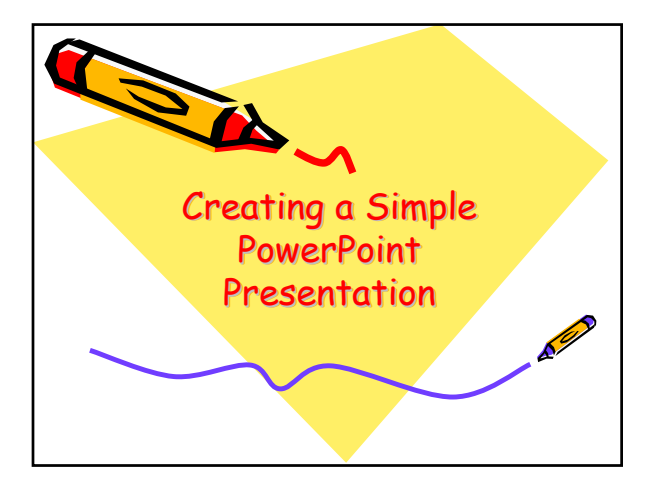

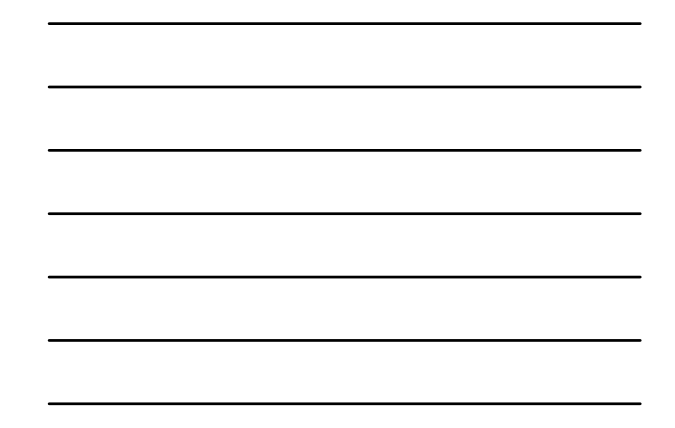

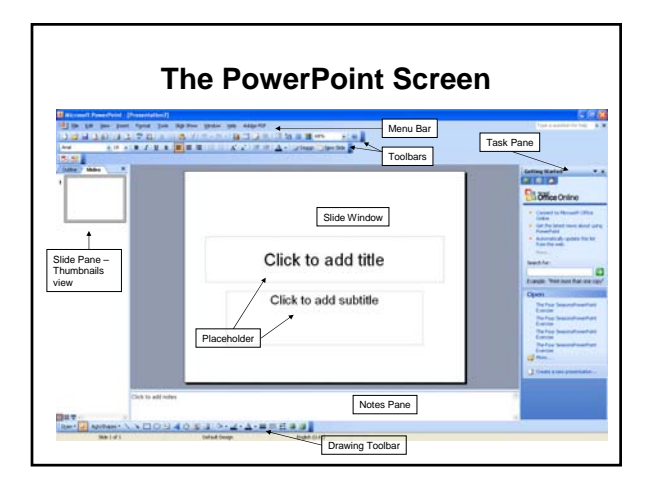

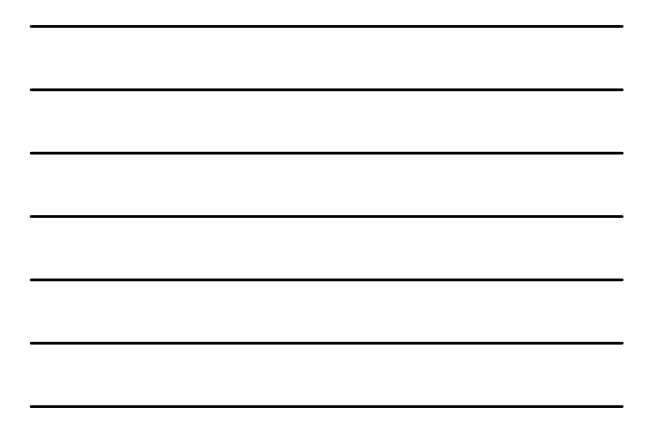

## **Getting Started**

- 1. PowerPoint automatically opens in *Create New* Presentation mode displaying the *Title* slide layout.
- 2. In the text placeholder click on '*Click to add title*' and replace with a title of your choice.
- 3. Repeat step 2 this time adding your name or other appropriate subtitle text.
- 4. From the toolbar click the  $\frac{120 \text{ N}}{200 \text{ N}}$  button to create a second slide (and subsequent slides).

## **Slide Layout**

- 1. Choose the required slide layout by selecting *Slide Layout* from the right hand *Task Pane* menu.
- 2. Click on the required slide layout. *Note: You can change the layout of a slide at any time while creating a presentation.*

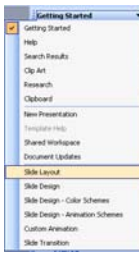

## **Slide Content**

- 1. You can type or copy and paste text directly into the text placeholders.
- 2. When you have finished adding any text click anywhere outside the text placeholder.
- 3. You can manually resize the text placeholder by:
	- *a. placing the mouse on any of the small circles located on each corner or centre of the placeholder borders*
	- *b. hold down the left mouse button*
	- *c. move the mouse in the required direction to resize.*
- 4. Clip Art can be added by selecting *Clip Art* from the right hand *Task Pane* menu.
- 5. Clicking on a Clip Art of choice.

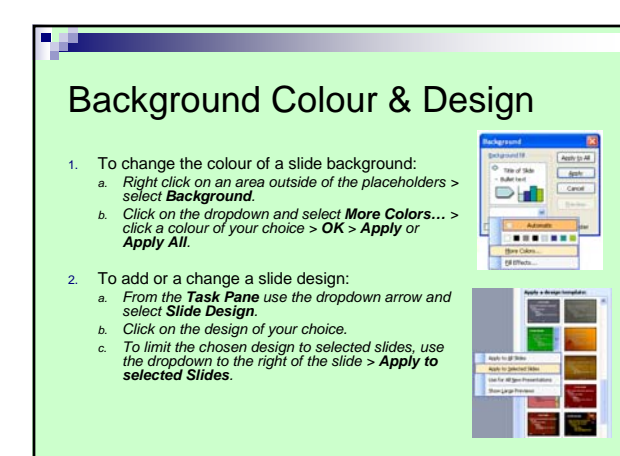

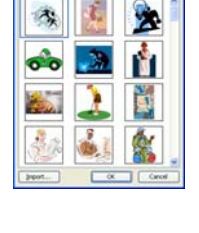

## **Preview & Run Slide Show**

- 1. Save the presentation using a suitable name to an appropriate location.
- 2. From the left hand *Slides Pane* click on the first slide in the presentation.
- 3. From the menu bar click *Slide Show* > *View Show*.
- 4. To exit the Slide Show view press and release the *Esc* key on top left corner of the keyboard.

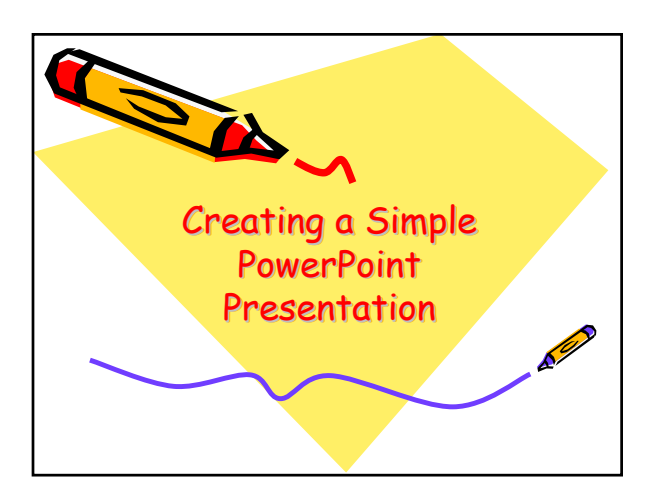